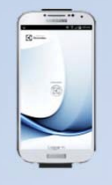

Thunking of you **Electrolux** 

1. För Android: Gå in på din play butik **in alle and hadda** ner Electrolux Vision MOBILE. För **iOS**: Gå in på App Store **(C)** i mobilen och sök/ ladda ner Electrolux Vision MOBILE.

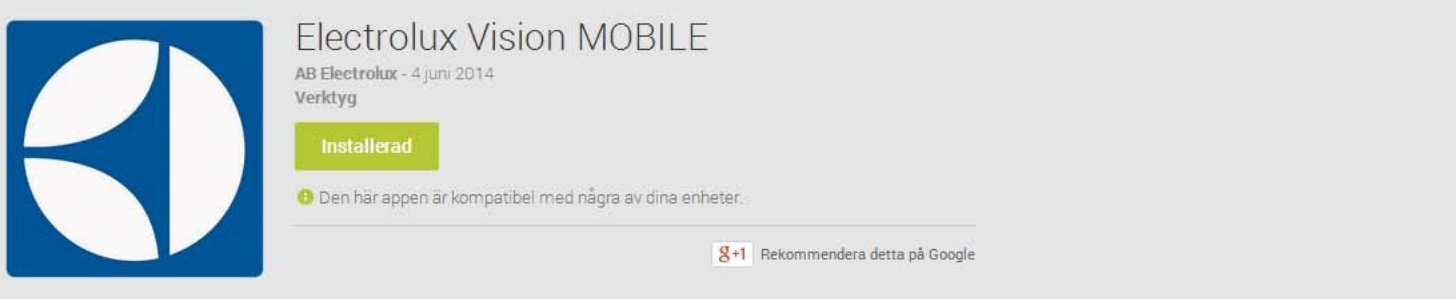

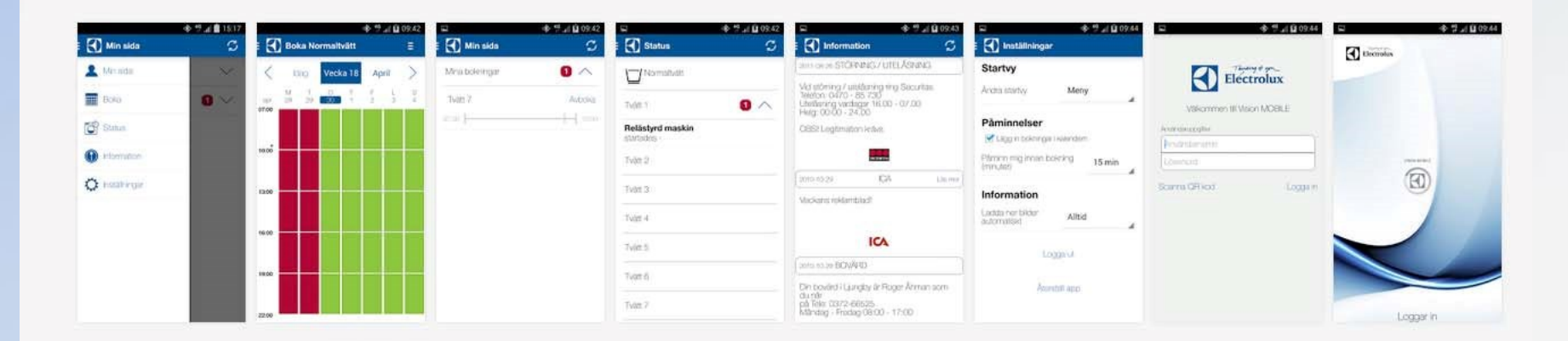

### Det finns **två** inloggnings sätt!

- a) Logga in manuellt med serveradress, namn och lösen som du får av fastighetsägaren. (Serveradressen är inte samma som till Vision WEB) Exempel på serveradress: http://apotekaren.no-ip.org/m5webbokning/Api/Mobile/VisionMobile.asmx
- b) Logga in med QR kod som finns på Vision WEB. (fortsätt till sida 3)

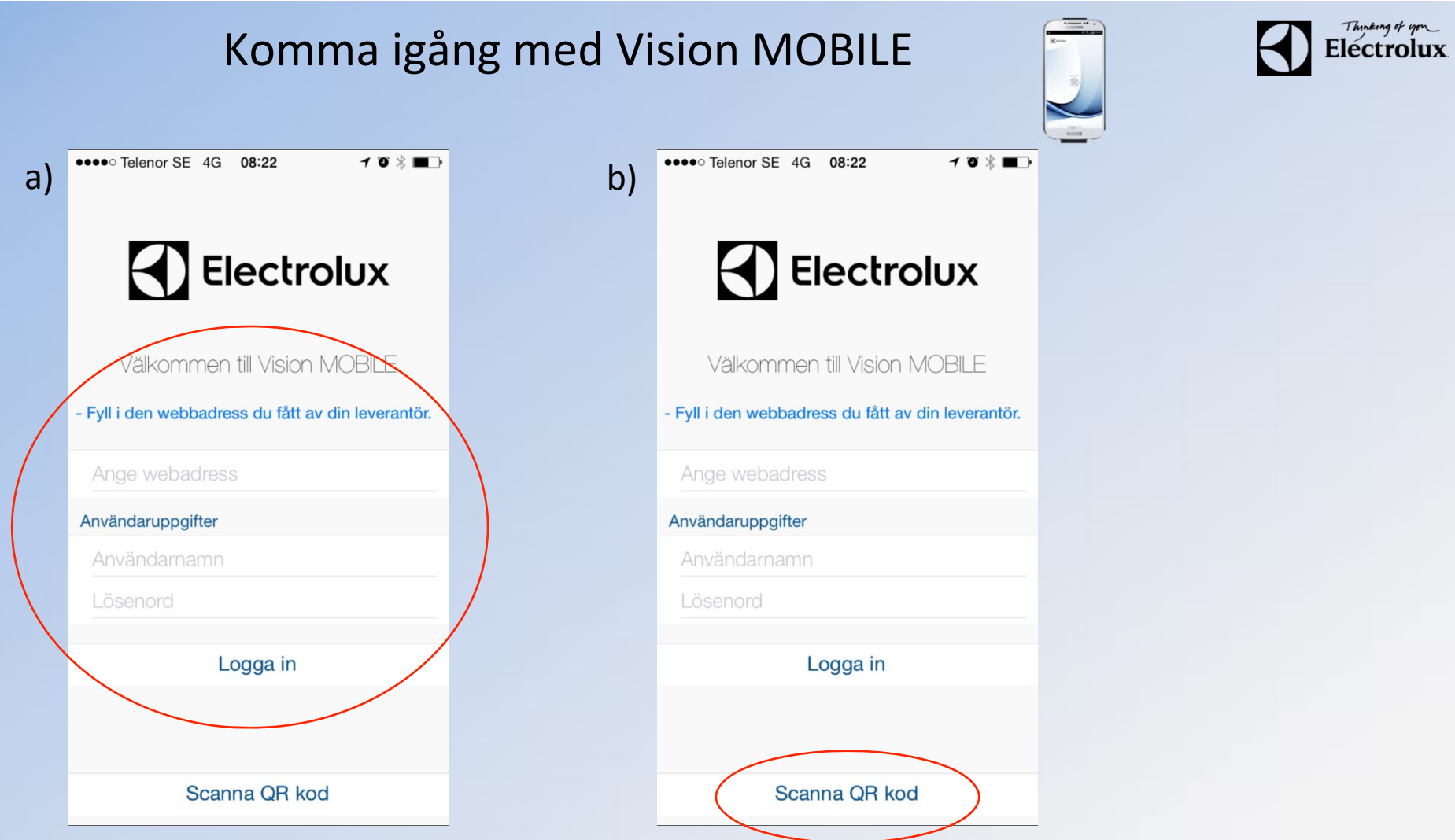

2. Surfa sedan in på Vision WEB med datorn (adress & användaruppgifter får du av fastighetsägaren). Då ska denna sidan visas.

**3.** Logga in med namn och lösenord

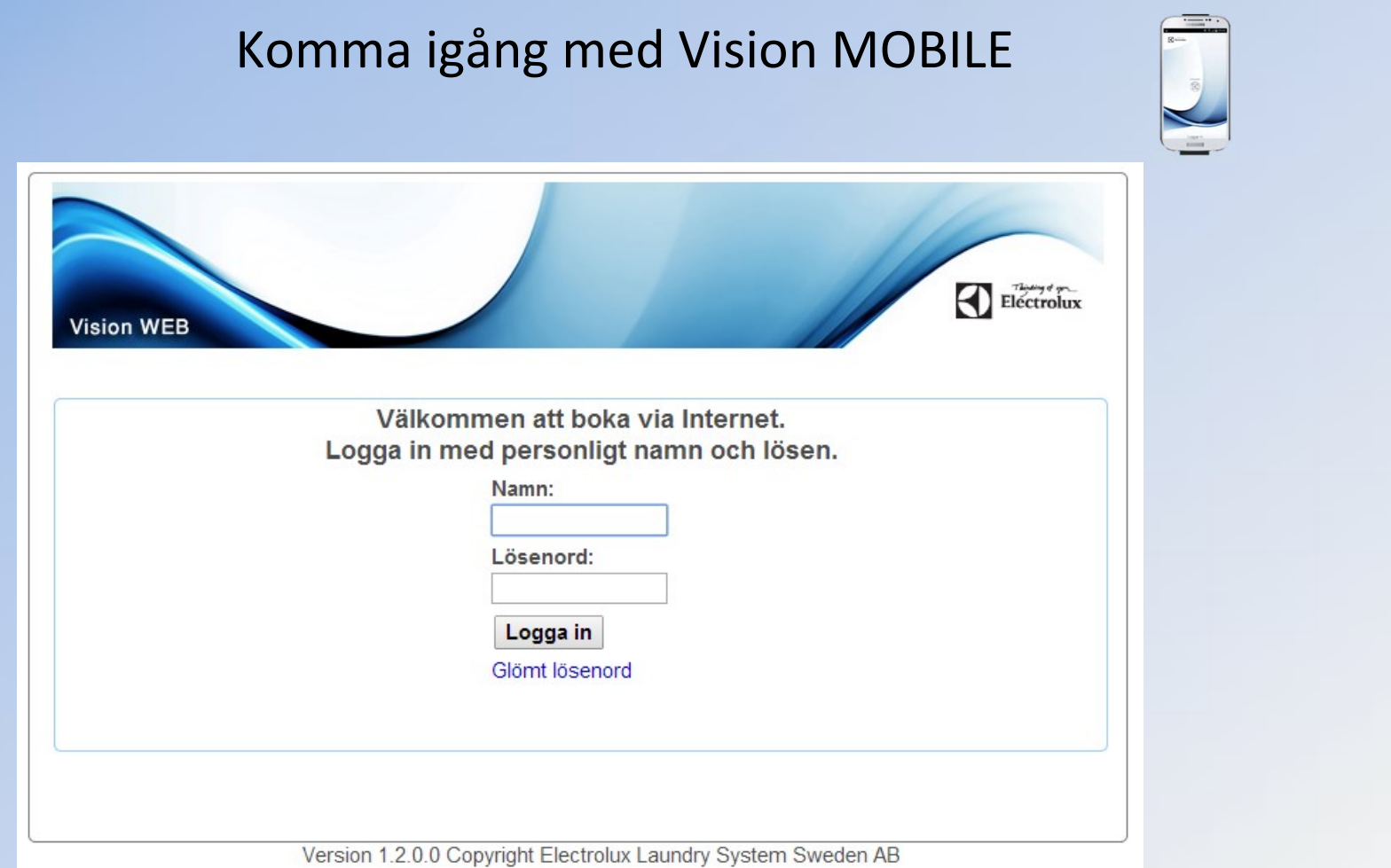

 $\bigcap$  Electrolux

**4.** Efter inloggning visas denna sidan.

**5.** Klicka på texten "Använd mobilen för att boka" som finns längst ner på sidan.

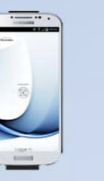

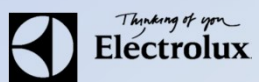

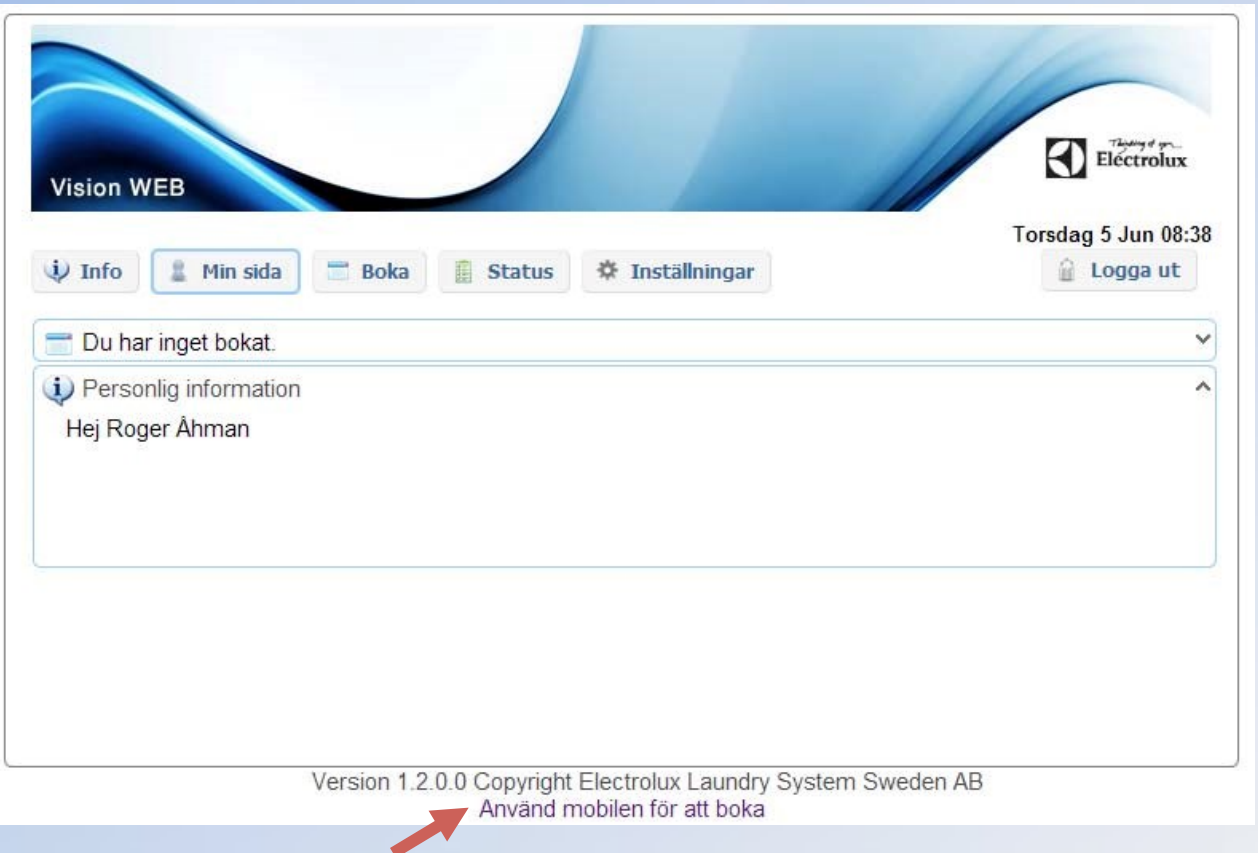

**6.** Då visas en QR-kod som ska scannas med **Vision MOBILE**. 

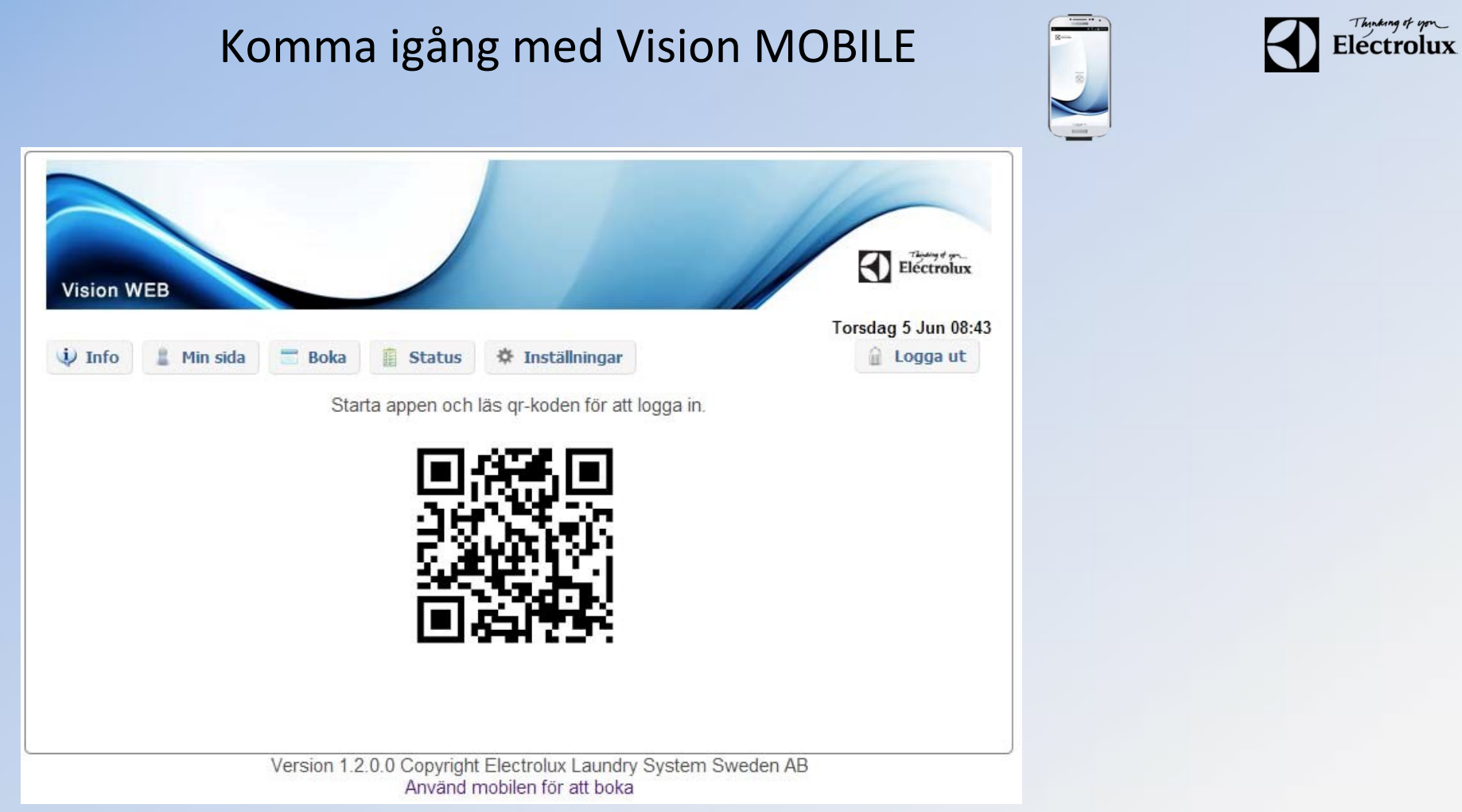

#### **7.** Starta Vision MOBILE i telefonen, välj "Scanna QR kod"

**OBS!** Stäng ner tangentbordet om du inte ser texten "Scanna QR kod".

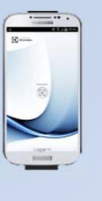

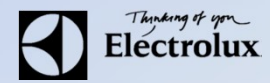

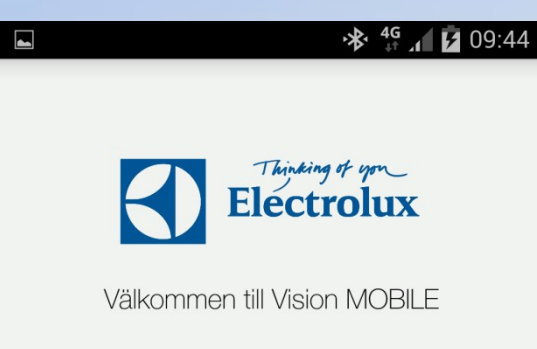

#### Användarunngifter

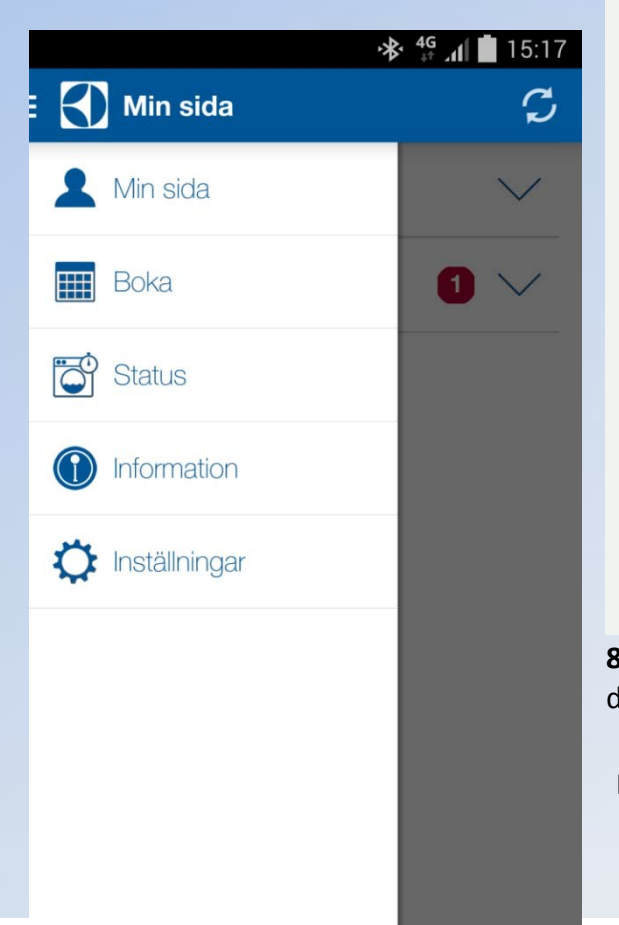

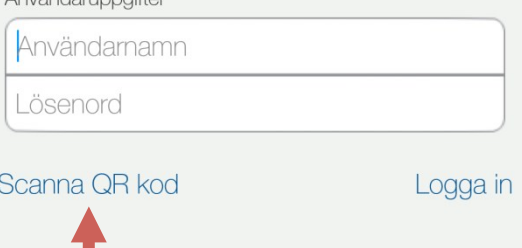

**8.** När QR koden är scannad, loggar appen in sig automatiskt, och du kommer då till "Min sida" som är default startsida. 9. Klart.

**Min sida:** Se dina aktuella bokningar, samt möjlighet att avboka

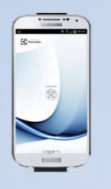

**Electrolux** 

Boka: Visa bokningsöversikt, samt boka

Status: Visar återstående maskintid, sätta larm "maskin klar"

**Information**: Allmän information från fastighetsägaren

Inställningar: Inställningar av startvy, bokningspåminnelse, bildnerladdning logga ut och återställning av app.